## How to login to the Sentral app

To download the Sentral app:

- 1. Go to the App Store (iOS) or Play Store (Android)
- 2. Search for "Sentral" and download this app

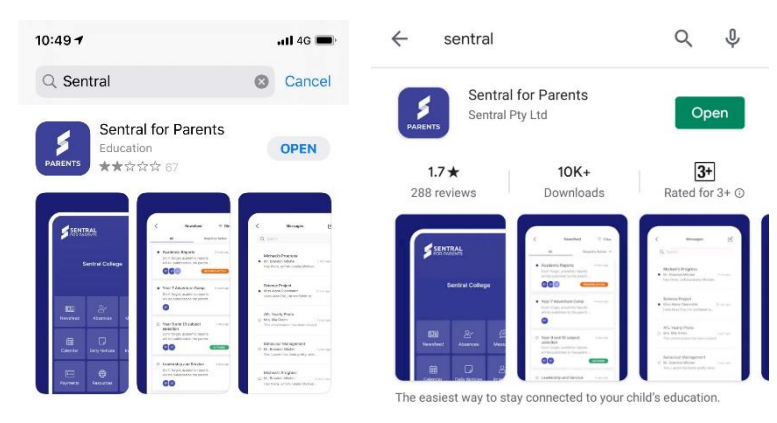

3. Find the new app and open it

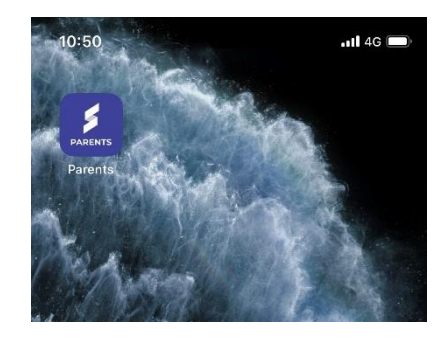

4. Search for "Millicent High School" and select the school

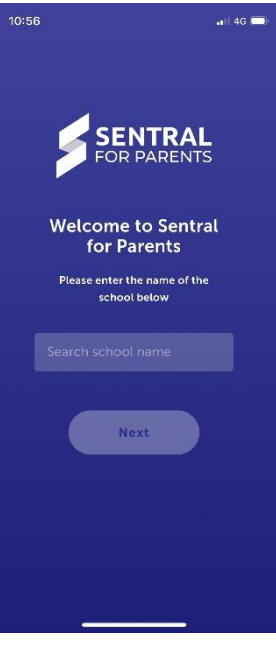

5. Tap on "Register Here" and enter your details

Return to the login page and enter the details from the previous screen.

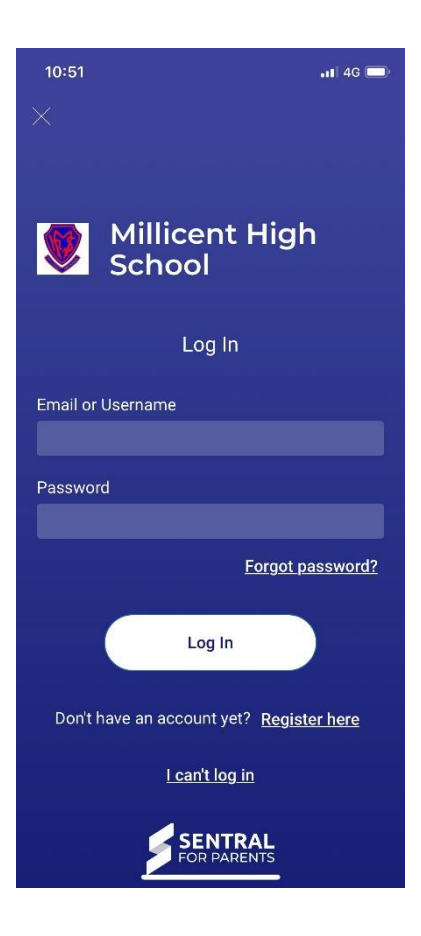

6. Once logged in, you need to add your **unique case sensitive access key** to see your child's details. To do this, tap in the following locations:

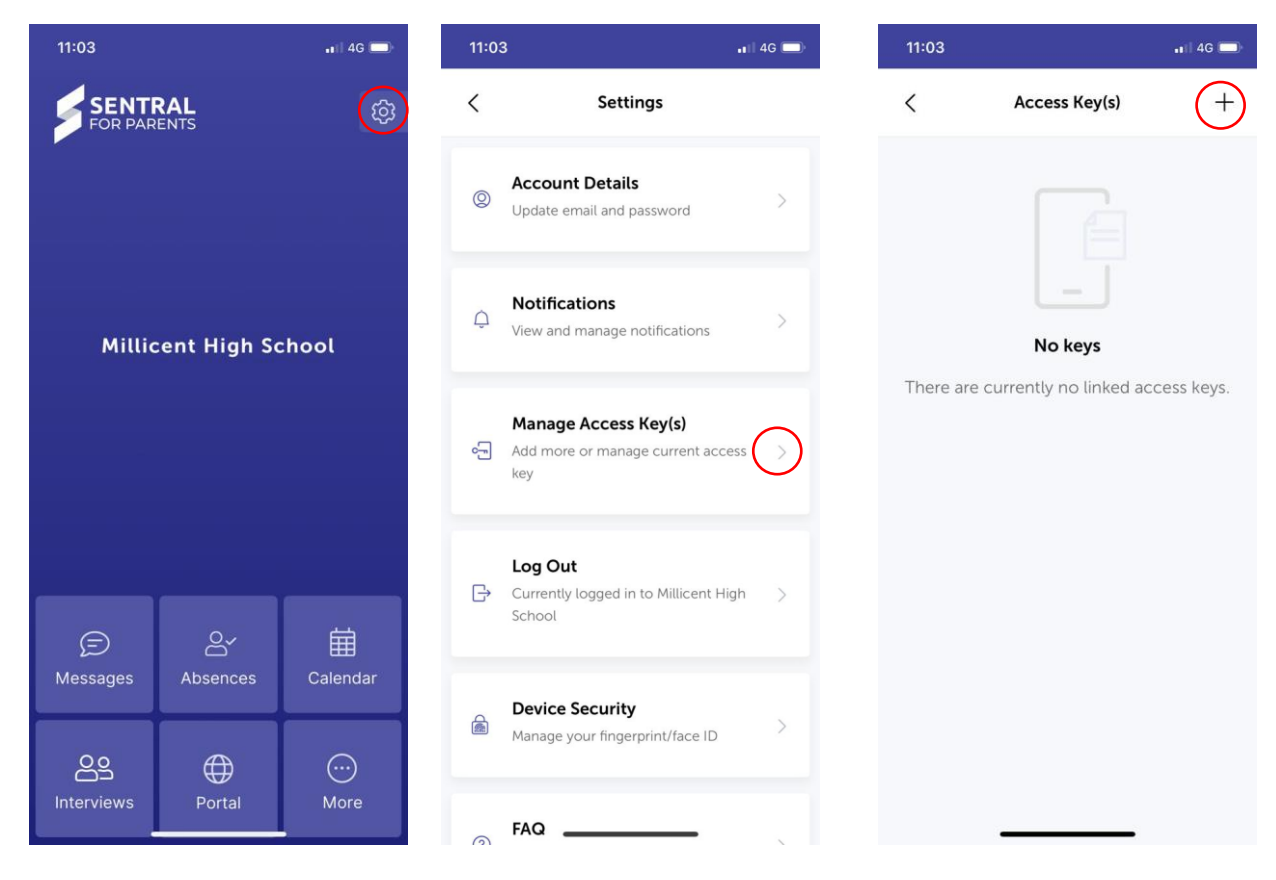

NOTE – Each parent needs their own individual code. The code has been emailed to your registered email address with Millicent High School.

If you have lost your code, please contact Millicent High School at **(08) 8733 2400**